# **SERVICIOS Y CREDENCIALES PARA ALUMNADO EN EDUCASTUR**

La Consejería de Educación del Gobierno del Principado de Asturias, a través de su [página web](https://www.educastur.es/) facilita el acceso a varios servicios enfocados al aprendizaje. Para acceder a ellos **todo el alumnado debe tener dos juegos de credenciales distintas:**

- **1. Las credenciales de Educastur (acceso al Campus Aulas Virtuales y a la Intranet).**
- **2. Las credenciales del 365 (acceso al correo electrónico y a más).**

**Pasemos a hablaros de ellos:**

## **1. Las credenciales de Educastur (acceso al Campus Aulas Virtuales y a la Intranet).**

• **Servicio "Campus Aulas Virtuales"**:

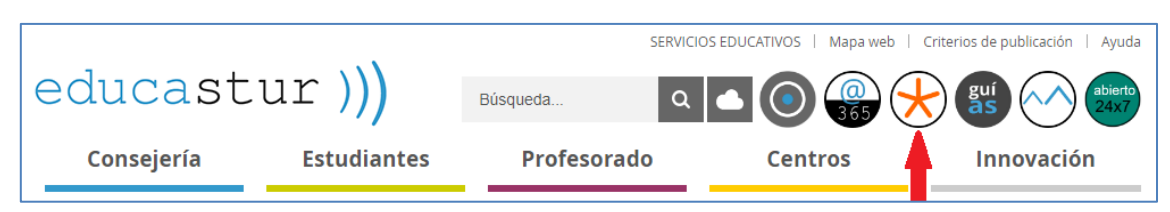

En este servicio encontrarás cursos (con múltiples recursos didácticos), si han sido creados por alguno de tus profesores.

Para acceder a este servicio necesitas tus credenciales de Educastur. Estas credenciales, seguramente, te han sido facilitadas por tu tutor. Si no las tiene, no te funcionan, las has perdido o las has olvidado, debes solicitarlas a través de la cuenta de correo electrónico institucional de instituto: **[ieseria@educastur.org](mailto:ieseria@educastur.org)**

#### • **Servicio "Intranet"**:

Las credenciales de Educastur**,** también te facilitan el acceso a Educastur intranet (icono siguiente).

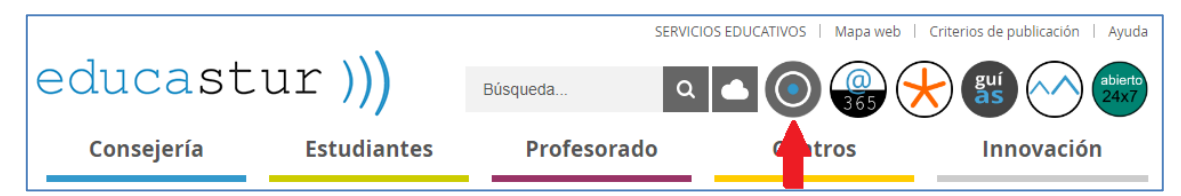

El acceso a Educastur intranet, te resultará de utilidad **para crear tus credenciales de acceso al servicio 365, que veremos seguidamente.**

## **2. Las credenciales del Servicio 365 (acceso al correo electrónico y más).**

• **Servicio "365"**:

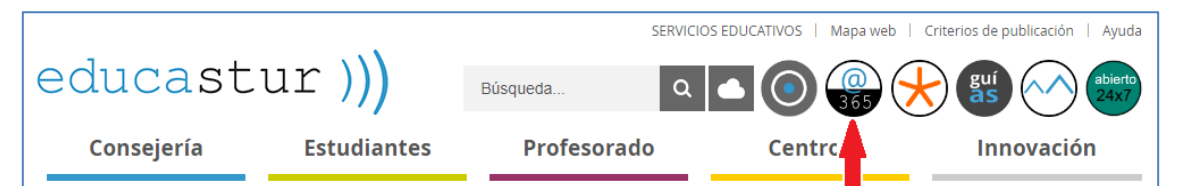

En este servicio encontrarás múltiples herramientas de muchísima utilidad, entre otras:

- o Correo electrónico online (Outlook).
- o OneDrive (almacenamiento en la nube).
- o Office online: Word, Excel y PowerPoint.

o Herramientas colaborativas: OneNote, Class Notebook y especialmente Teams.

A todas estas aplicaciones accedes con tus credenciales de 365.

**Estas credenciales las tienes que activar tú**. Para ello:

• Primero: Debes acceder a Educastur intranet.

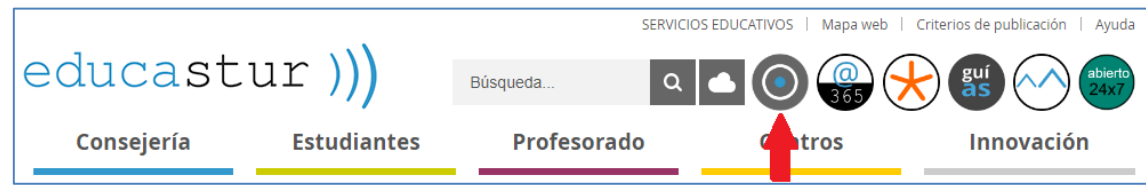

• Segundo: En la pantalla que aparece, debes cumplimentar tus credenciales de educastur (las primeras de las que hemos hablado, las que te facilitó el tutor, con las que entras en el Campus Aulas Virtuales).

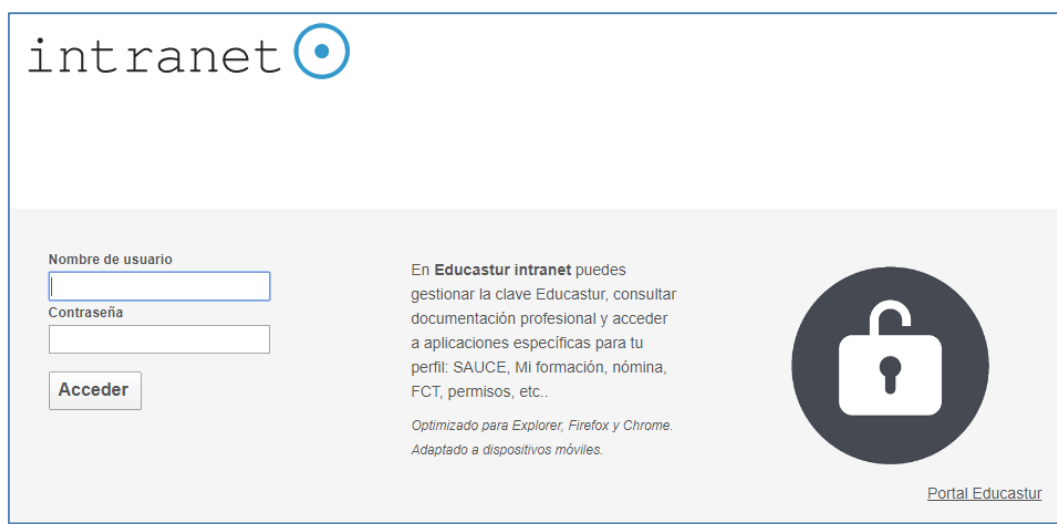

• Tercero: Haz clic en Clave 365.

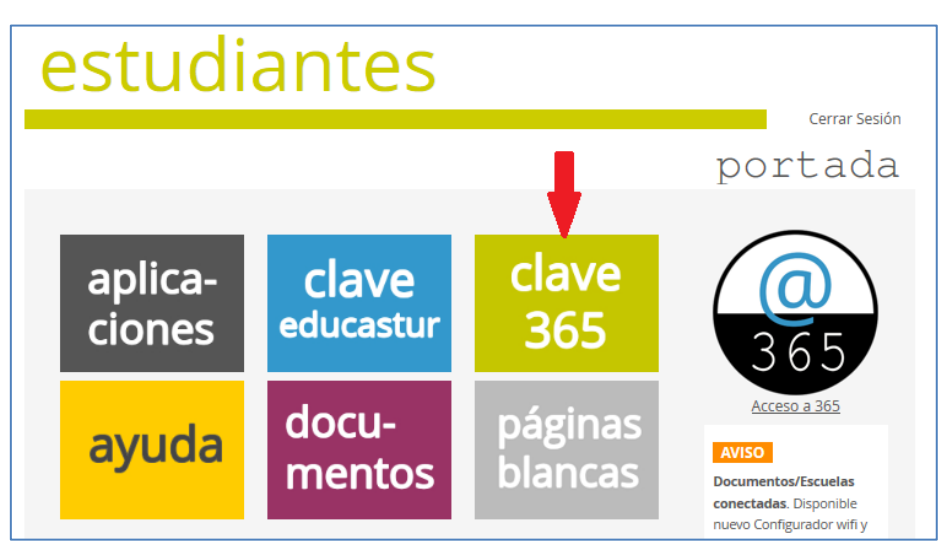

• Cuarto: Se abrirá una pantalla que te permitirá obtener, si aún no lo has hecho, tus credenciales de acceso a 365.

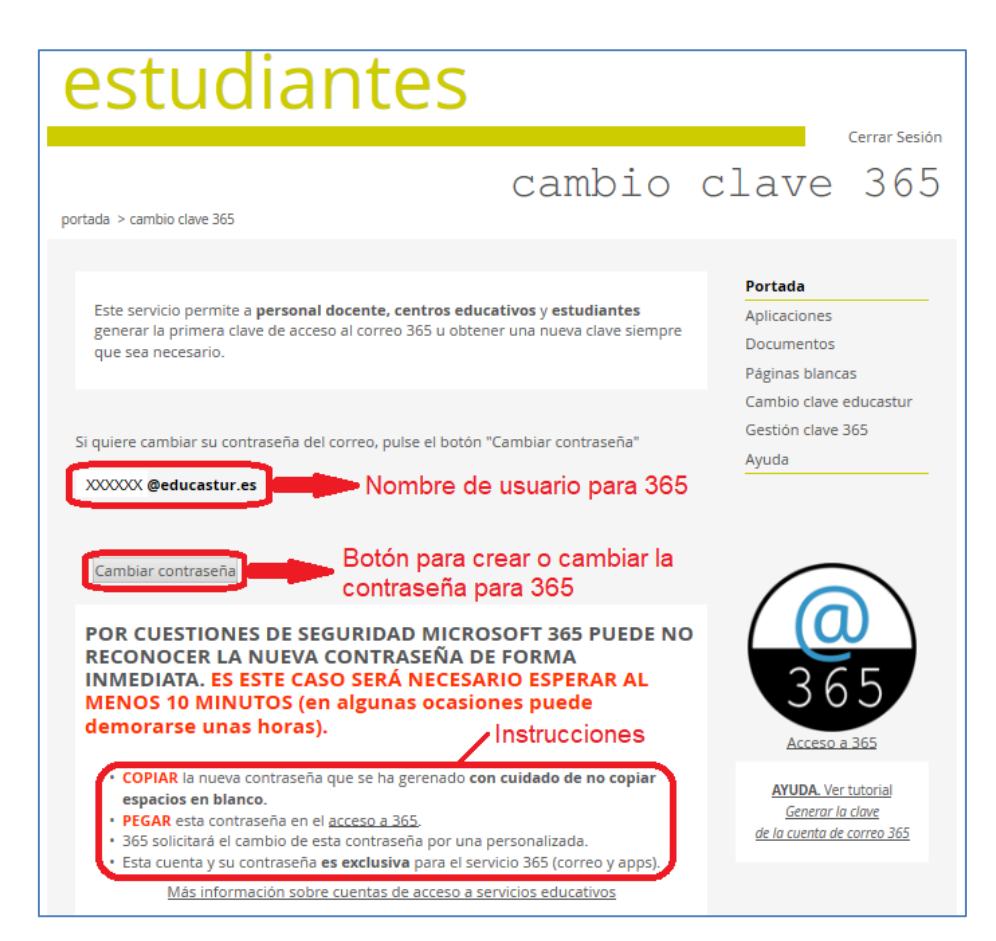

Las credenciales de acceso a 365 están formadas por:

- o Nombre de usuario: el mismo que en las credenciales de educastur, pero seguido de @educasturt.es. Es decir, tendrá la forma XXXXXX@educastur.es, y además **será tu dirección de correo electrónico en 365**.
- o Contraseña: La tienes que generar tú haciendo clic en el botón "Cambiar contraseña".
- Quinto: Para generar (o cambiar) la contraseña y acceder a 365 sigue las instrucciones que se señalan en el recuadro de la imagen anterior y después las que te vayan apareciendo en pantalla. Si te fijas y lees con detenimiento, no tiene pérdida.

### **Resumiendo**:

- Al final del proceso tendrás dos pares de credenciales diferentes e independientes (uno, las credenciales de educastur para "Campus Aulas Virtuales" y para "Educastur intranet" y otro, las credenciales de 365, para "365").
- Cada credencial está formado por su usuario+contraseña. Este par es inseparable.

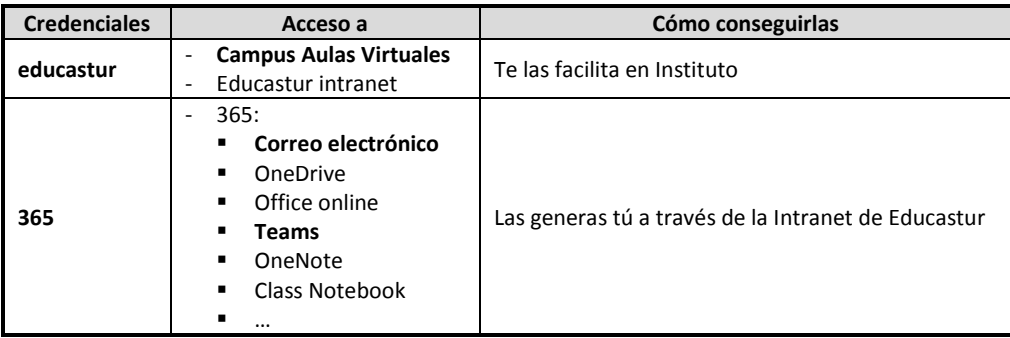